# **VPN SSL Windows**

## **Windows**

### **Installation**

Une fois le fichier d'installation téléchargé :

dézipper ce fichier dans C:\Cisco par exemple

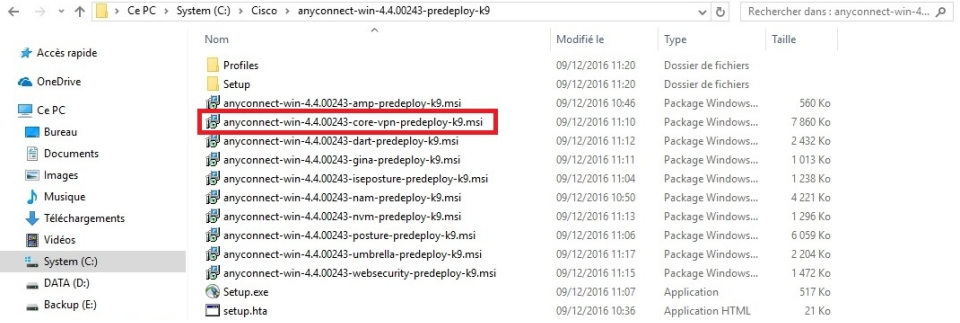

٠ cliquer sur anyconnect-win-4.X.XXXXXX-**core-vpn**-predeploy-k9.msi la fenêtre d'installation s'affiche : cliquer sur "Next>"

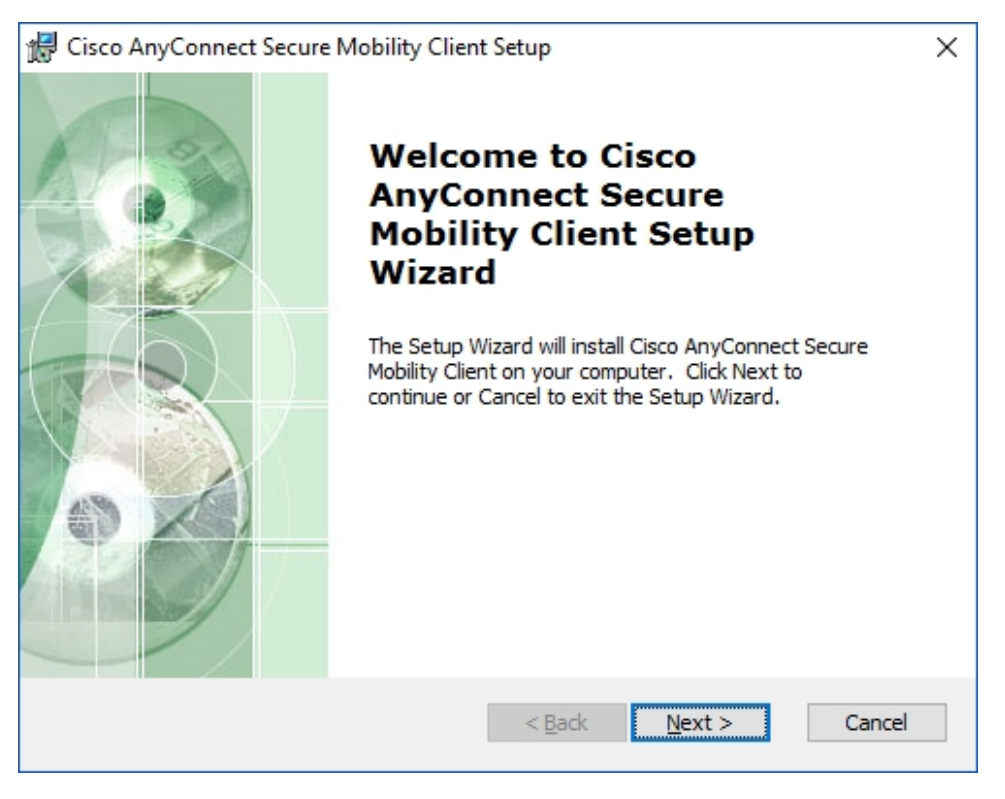

cocher "I accept th termes in the License Agreement

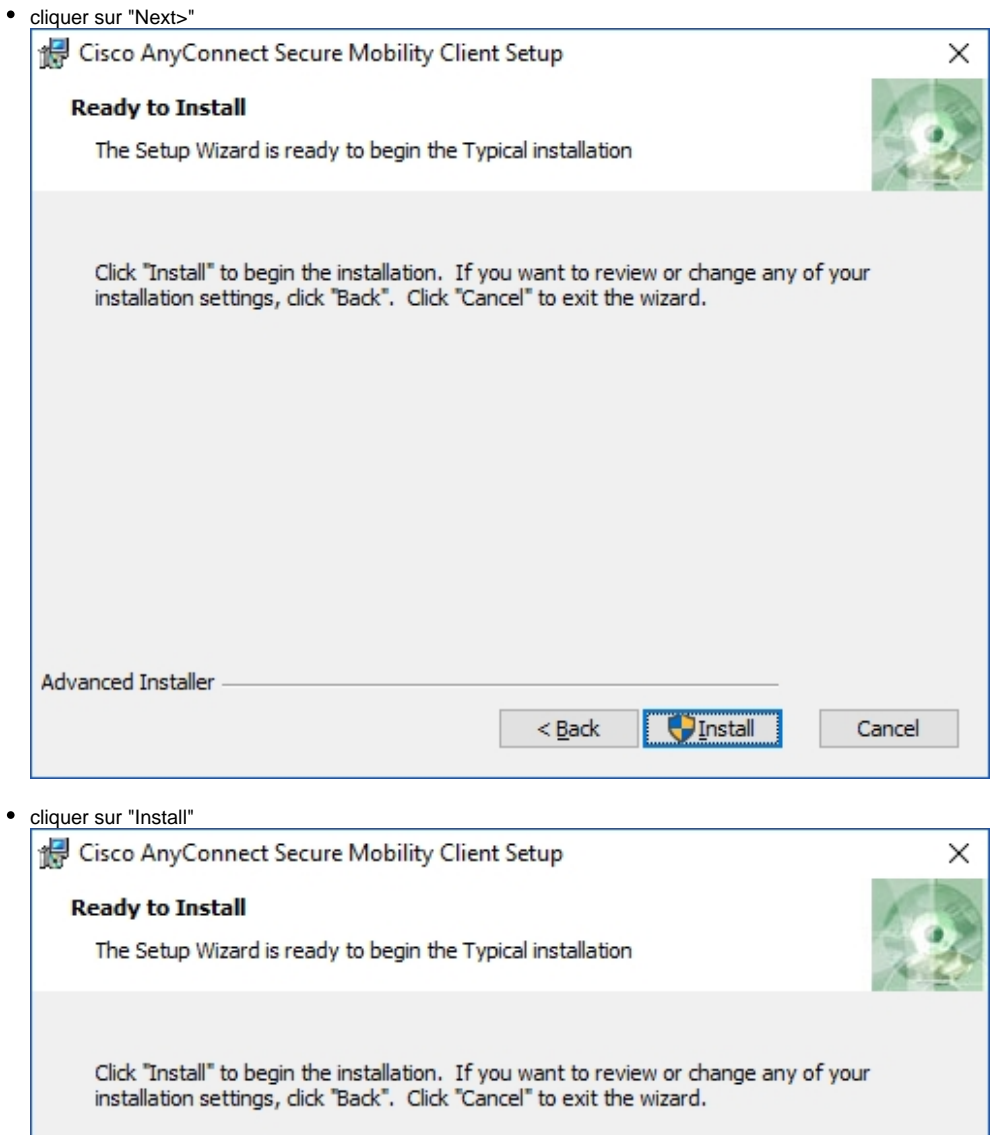

 $\bigcup$  Install

Cancel

 $<\underline{\mathsf{Back}}$ 

attendre la fin de l'installation

Advanced Installer

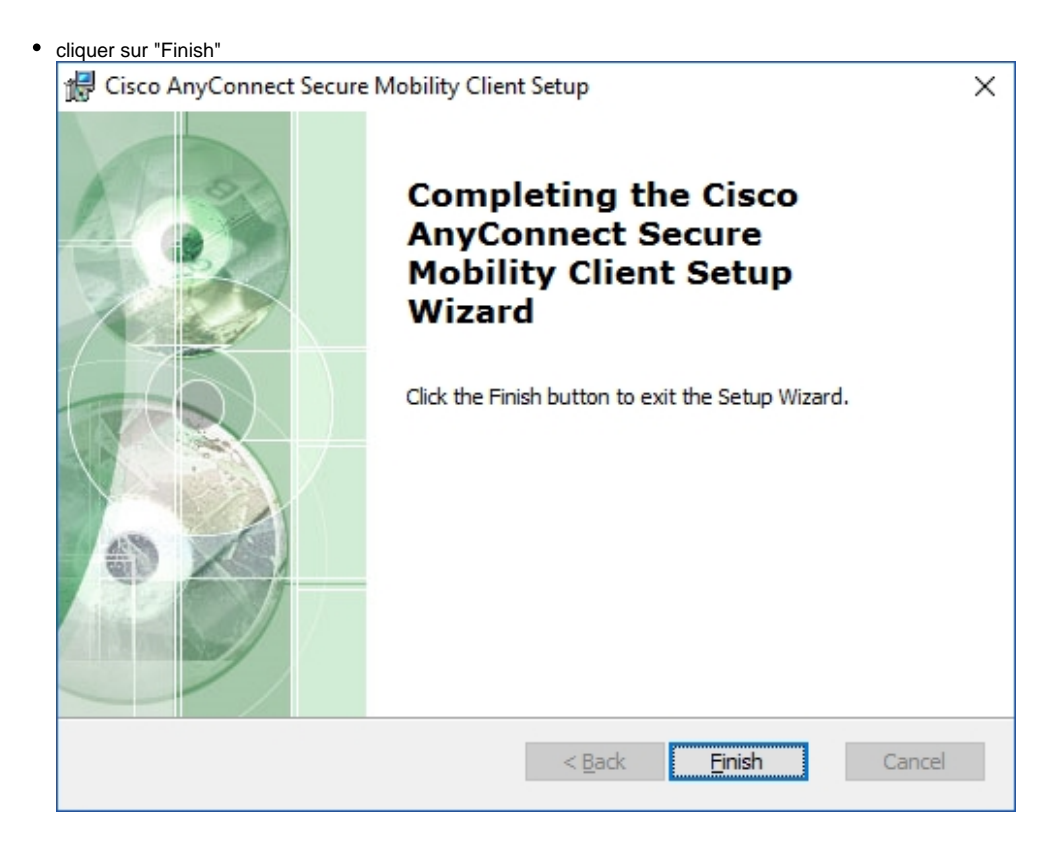

#### **Utilisation**

Dans le menu "Démarrer", cliquer sur "Cisco AnyConnect Secure Mobility..."

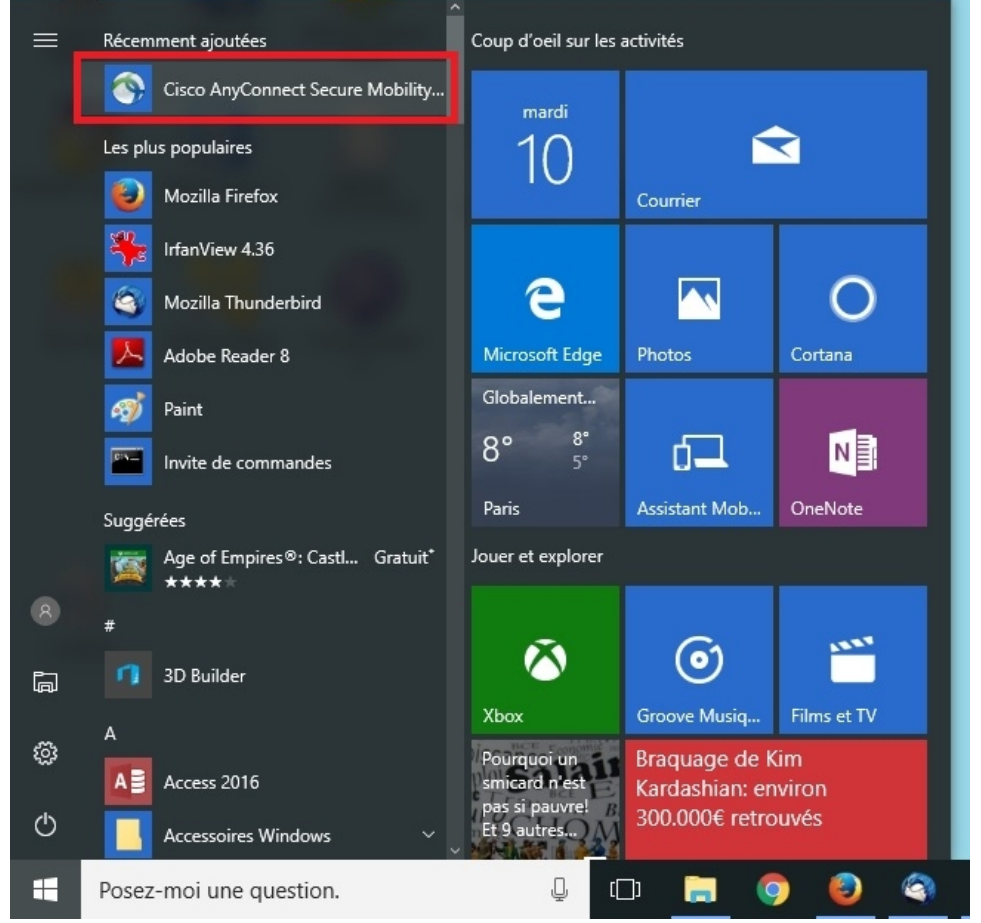

#### taper "open.unice.fr puis cliquer sur "Connect"

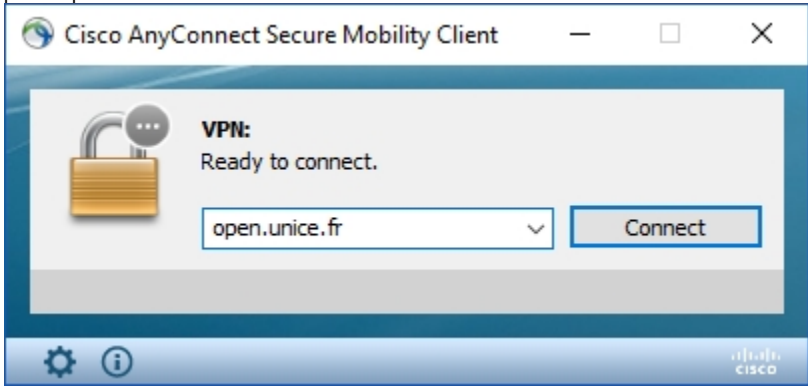

taper votre login suivi du nom du VPN souhaité taper votre mot de passe

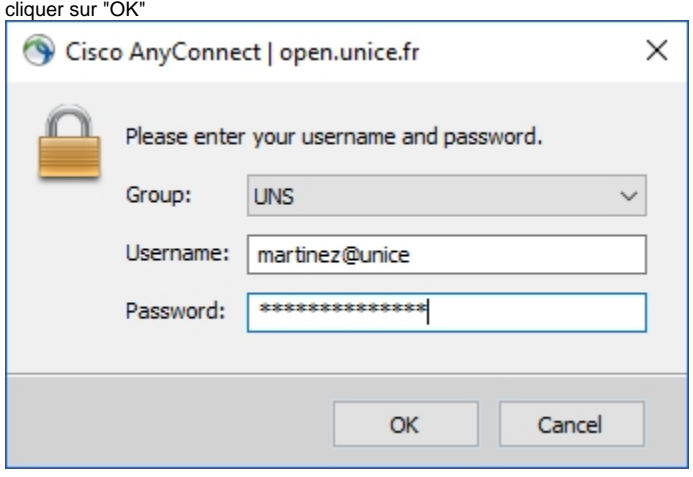

la fenêtre suivante indique que la connexion VPN SSL est établie

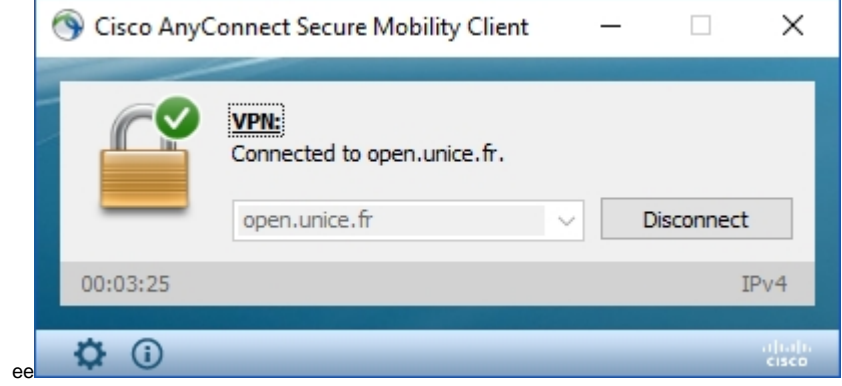

N'oubliez pas de cliquer sur "Disconnect" pour terminer cette connexion